## **Details:**

IT Help Central will email you an **Activation Code**.

Once you have your username and activation code, follow the steps below to activate your account.

1) Browse to [https://eraider.ttu.edu](https://eraider.ttu.edu/) and click **Activate Account**.

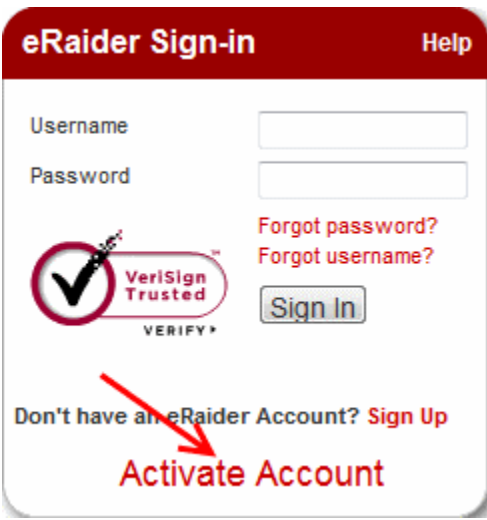

2) Type the requested information and review the "Terms of Use" statement. Click **I Agree** if you agree to the terms.

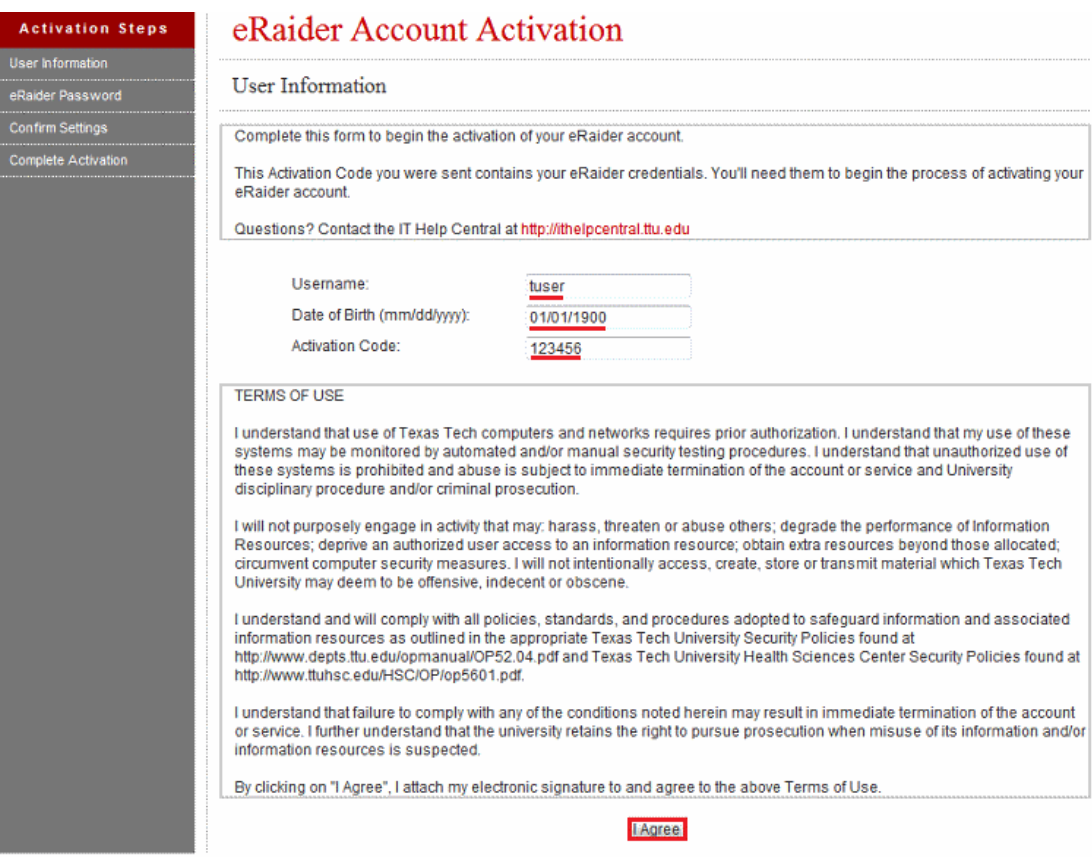

3) Type a password of your choice which conforms to the requirements. Then, click **Continue**.

**NOTE:** You will not be presented with the password again, so type a password that you can remember.

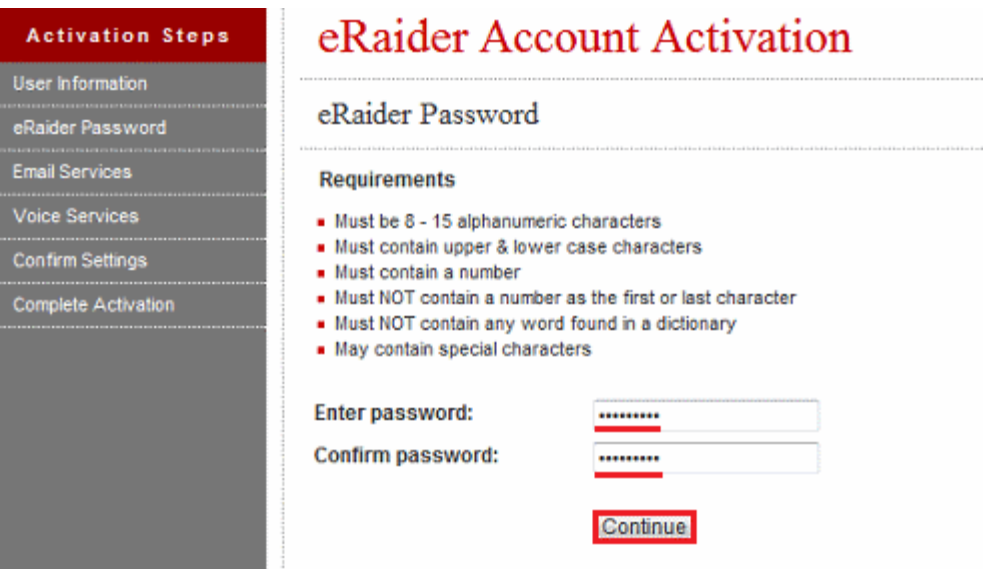

4) The eRaider activation screen will collection alternate contact information which will only be used to help you reset the password in the future or to alert you of account activity. Specify an alternate email address and a mobile phone number, and then click **Continue**.

**NOTE:** You must specify at least one of the alternate contact methods in order to proceed. If you do not have a mobile phone number for one of the carriers specified in the drop-down list, then specify an alternate email address. If you do not have an alternate email address, you may create a new address using one of many free email services on the Internet.

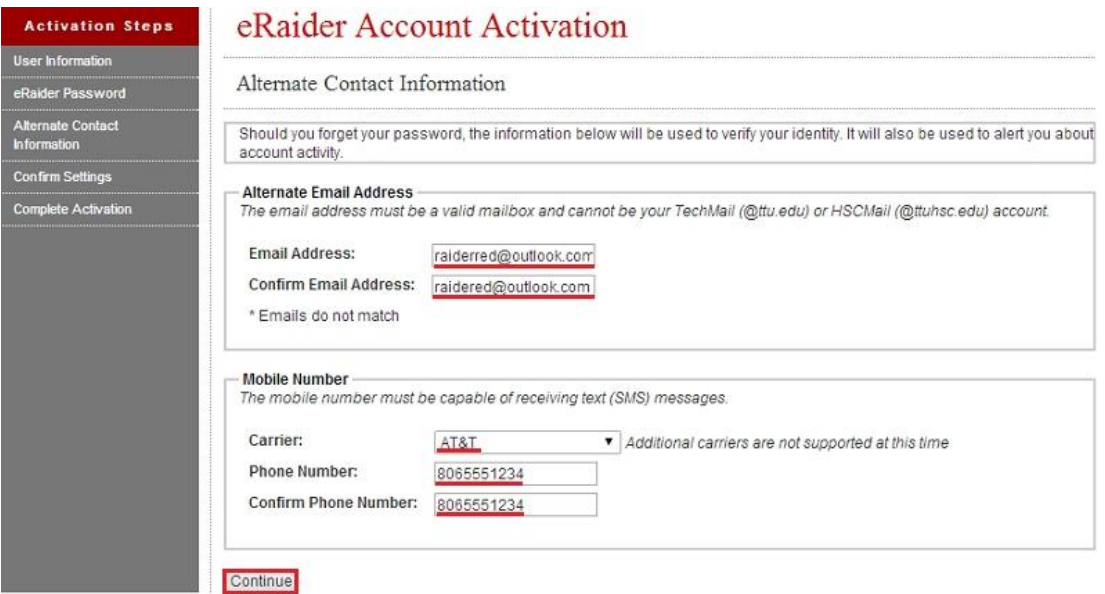

5) Select your email alias. You may select one of the default addresses presented or type a custom address. The portion of your alias after the dot comes from your last name in Texas Tech's authoritative records and cannot be changed except by changing the authoritative records.

Click **Continue** after selecting an email alias.

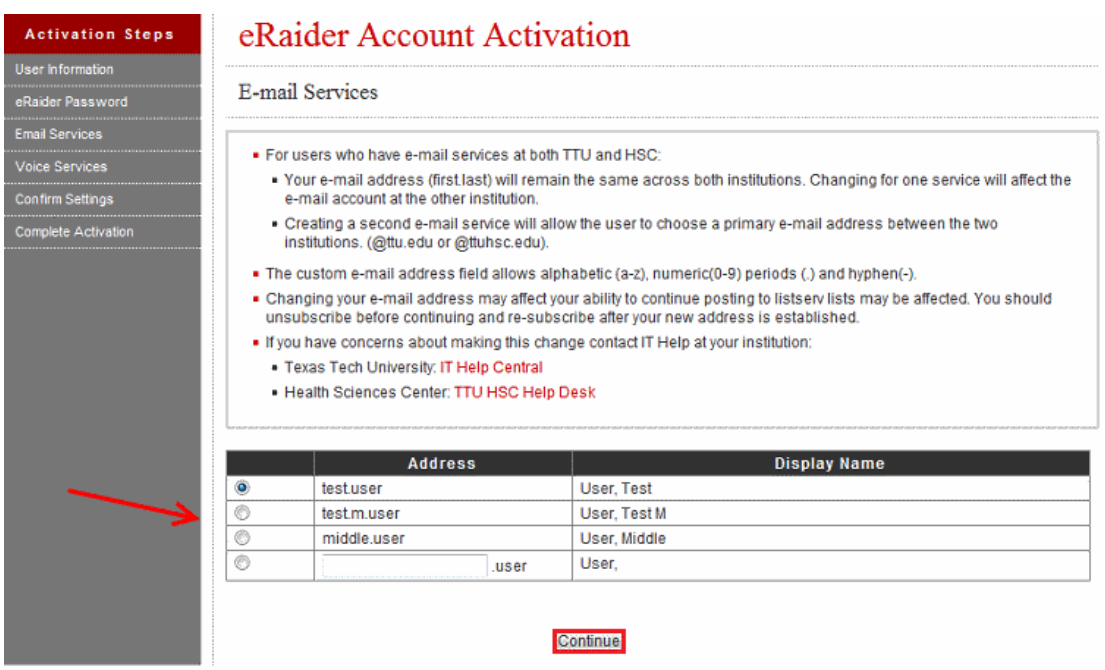

6) If your account has access to both TTU and TTUHSC email, you will be prompted to select a primary address. After selecting your primary address, click **Continue**.

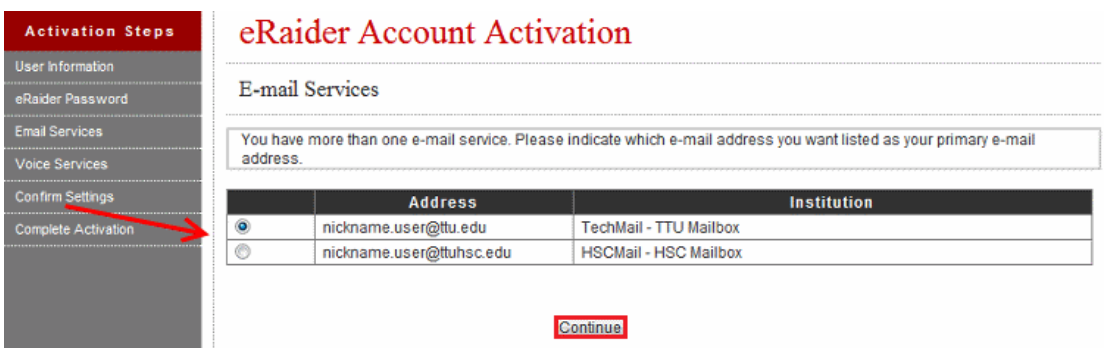

7) If you have access to enterprise voice services, you must set a PIN for conferencing and voice mail. Type a PIN which meets the stated criteria. Then, click **Continue**.

*NOTE:* If an error appears in which there is a hyphen (-) or asterisk (\*) and you are not able to click **Continue**, as a work-around make sure that the all information in the "Mobile", "Assistant Number", "Home", "Fax", and "Notes" fields is cleared out. If desired, this information can be re-entered in the eRaider Account Manager once the account is successfully activated.

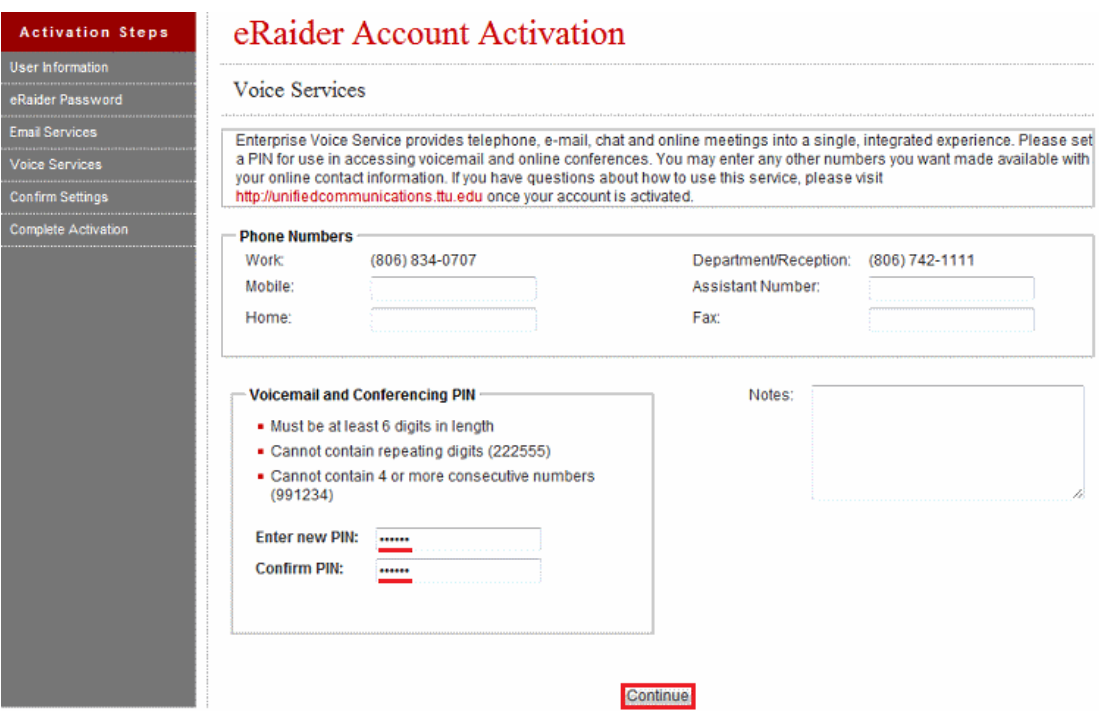

8) Review and approve your information for submission. Click **Activate Account**.

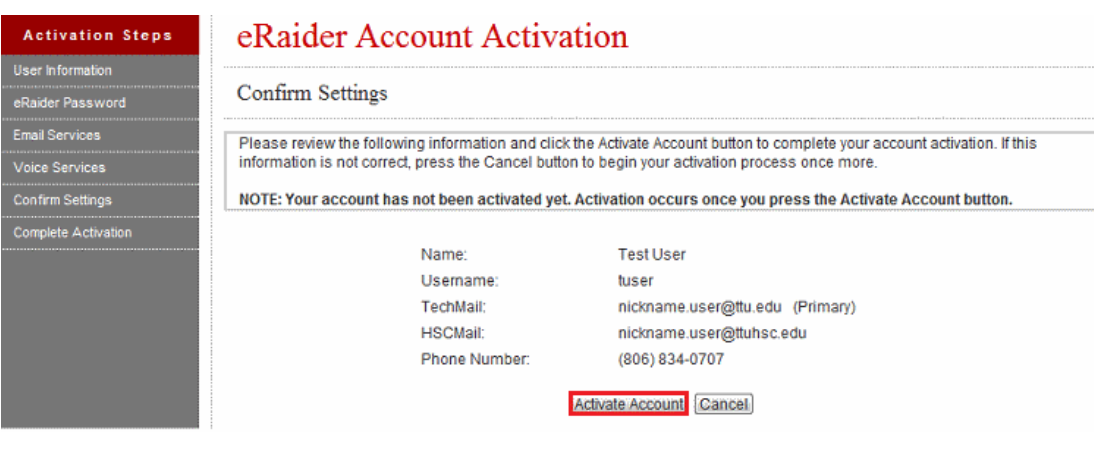

## OUTCOME

Activation is now complete. Wait up to 30 minutes for your account to be created. After waiting 30 minutes you should now be able to sign in and access eRaider-authenticated services.

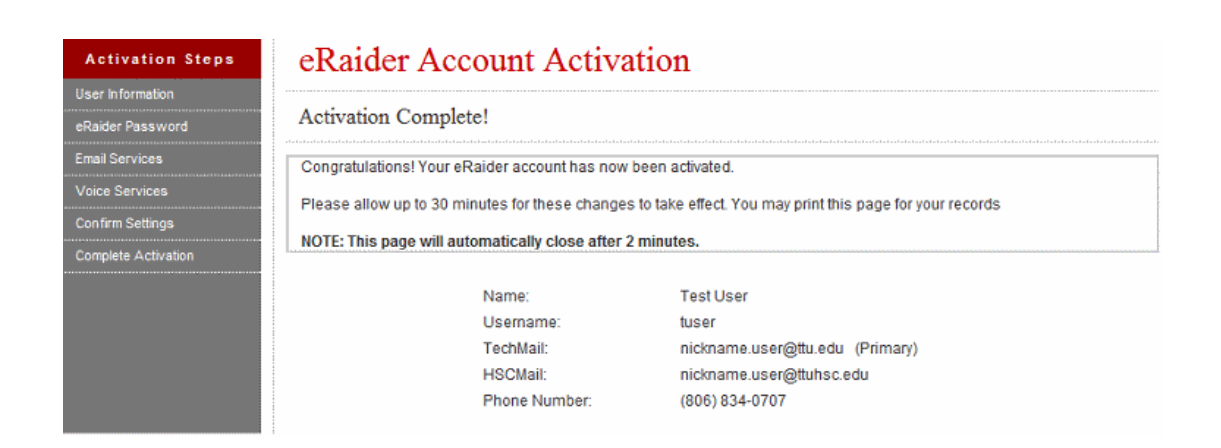

## **Keywords:**

how to activate eRaider account process step instruction 1st first initial get access new activation code credentials online eRAC username user name ID userID password pass word code key passkey passcode voice enterprise TTU Raider set up setup reset PIN